## **Viewing Live Video**

After you install and set up the Cisco Video Surveillance IP Camera, you can connect to the IP camera through Internet Explorer and access the Camera Video & Control window to view live video from the IP camera.

The Camera Video & Control window also provides for controlling the video display, configuring preset positions, and controlling certain IP camera functions. Available controls depend on the privilege level of the user.

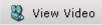

To view live video, log in to the IP camera and click **View Video** in the IP camera Main window menu bar. The Camera Video & Control window appears. This window displays live video from the camera and lets you control a variety of camera and display functions.

The controls that you see in the Camera Video & Control window depend on your IP camera privilege level and the configurations settings for the IP camera. Users with the Administrator privilege can access all controls. Users with the Viewer privilege do not have access to the following controls:

- Video Control
- Camera Settings
- Motion Detection
- Focus/Zoom controls
- Privacy Zone

Table 3-1describes the controls in the Camera Video & Control window.

Table 3-1 Camera Video & Control Window Controls

| Control                                       | Description                                                                                                    |
|-----------------------------------------------|----------------------------------------------------------------------------------------------------|
| Video Control                                 |                                                                                                    |
| Video Codec<br>drop-down list<br>Pri. H.264 ▼ | Choose the codec for video transmission (H.264 or MJPEG).                                                                              |
| Video Resolution display                      | Display only. Displays the resolution for video transmission. The resolutions in this depends on the video standard that you selected. |

Table 3-1 Camera Video & Control Window Controls (continued)

| Control                                     | Description                                                                                                    |
|---------------------------------------------|----------------------------------------------------------------------------------------------------|
| Viewer                                      |                                                                                                    |
| Video viewer<br>drop-down list<br>ActiveX ▼ | Choose the viewer to use for video. Options are:  • ActiveX—Available only if you are using accessing the IP camera through Microsoft Internet Explorer. Allows you to configure several IP camera options, such as motion detection and privacy zone.                                                                                   |
|                                             | <ul> <li>QuickTime—Allows viewing of H.264 streams only. Does not allow you to configure several IP camera options, such as motion detection and privacy zone.</li> <li>VLC —Allows viewing of H.264 and MJPEG streams. Does not allow you to configure several IP camera options, such as motion detection and privacy zone.</li> </ul> |
|                                             | The default video viewer value is ActiveX.                                                                                                    |
| <b>Image tools</b>                          | The default video viewer value is receiver.                                                                                                    |
| Hotspot Zoom button                         | Click this latch button to enables the digital zoom feature, which provides five-step digital zooming in for the normal (not full screen) video display. Click this button again to disable the digital zoom feature.                                                                                                    |
|                                             | To perform a digital zoom, engage the <b>Hotspot Zoom</b> button and click the video display. The first five clicks zoom the display. The sixth click returns to unzoomed display.                                                                                                    |
| Hotspot Pan+Tilt button                     | Not supported.                                                                                                    |
| Save Snapshot button                        | Captures and saves a the current video image as a .gif file or a .jpg file in the location of your choice and with the file name of your choice.                                                                                                    |
|                                             | When you click this button, the Snapshot window appears. Click <b>Save</b> and follow the on-screen prompts to save the image with the name and in the location that you want.                                                                                                    |
| Flip button                                 | Rotates the video image by 180 degrees.                                                                                                    |
| Mirror button                               | Reverses the video image.                                                                                                    |
| Restore button                              | Displays the default video image, which is not rotated and not reversed.                                                                                                    |
| Full Screen button                          | Displays the video image in full screen mode.                                                                                                    |
| Full Screen                                 | To return to normal display mode, click the full screen image.                                                                                                    |

Table 3-1 Camera Video & Control Window Controls (continued)

| Control                               | Description                                                                                                    |
|---------------------------------------|----------------------------------------------------------------------------------------------------|
| Audio Control                         |                                                                                                    |
| Enable/Disable Speaker toggle button  | Click the <b>Disable Speaker</b> button to mute audio that is sent from the IP camera to the PC that you are using. The button changes to the Enable Speaker button.  Click the <b>Enable Speaker</b> button to unmute audio. The button changes to the Disable button.                                                                                                    |
| Mute/Un-Mute Microphone toggle button | Click the <b>Mute Microphone</b> button to mute the audio stream that is captured and sent to the IP camera from the internal or external microphone of the PC that you are using. When you click this button, the speaker that is attached to the IP camera does not play audio that is transmitted from your PC. <b>Note</b> If you are simultaneously accessing other IP cameras in different browser sessions on the same PC, clicking this button in one browser session does not mute the audio that the PC sends to the other IP cameras.  When you click the Mute Microphone button, it changes to the Un-Mute Microphone button  Click the <b>Un-Mute Microphone</b> button to unmute audio that is sent to the IP camera. The button changes to the Mute Microphone button. |
| Restore button                        | Resets audio controls to their default values.                                                                                                    |
| Speaker Volume slider  50             | When the speaker is unmuted, drag this slider to adjust the volume at which your PC speakers play the audio from the IP camera, or enter a value from 0 through 100 in the field and press the Enter key.  The default value is 50.                                                                                                    |
| Microphone<br>Sensitivity slider      | Drag this slider to adjust the gain of the PC microphone (that is, how sensitive it is to the audio that it picks up and that is sent to the IP camera), or enter a value from 0 through 100 in the field and press the Enter key.  The default value is 50.                                                                                                    |

Table 3-1 Camera Video & Control Window Controls (continued)

Description

Control

| Contro                      | )1                      | Description                                                                                                    |
|-----------------------------|-------------------------|----------------------------------------------------------------------------------------------------|
| Came                        | ra Settings cont        | rols                                                                                                    |
| Note                        |                         | te controls click the Expand icon next to Camera Settings under the video n changes to the Collapse icon . Click the Collapse icon to hide these controls.                                                                                                    |
|                             | If you make ch changes. | anges to any of the Camera Settings options, click the Save button to save the                                                                                                    |
| Pictur                      | e Adjustments           |                                                                                                    |
| Bright                      | ness slider             | To control the brightness of the video image, drag the slider to select a value from 1 through 10. A higher value increases the brightness and a lower value decreases the brightness. For example, if the IP camera is facing a bright light and the video appears too dark, you can increase the brightness. |
|                             |                         | The default value is 5.                                                                                                    |
| Contrast slider             |                         | To control contrast of the video image, drag the slider to select a value from 1 through 10. A higher value increases the contrast and a lower value decreases the contrast.                                                                                                    |
|                             |                         | The default value is 5.                                                                                                    |
| Sharpi                      | ness slider             | To control the sharpness of the video from the IP camera, drag the slider to select a value from 1 through 100. A higher value increases the sharpness and a lower value decreases the sharpness.                                                                                                    |
|                             |                         | The default value is 50.                                                                                                    |
| Satura                      | tion slider             | To control the saturation of the video from the IP camera, drag the slider to select a value from 1 through 10. A higher value increases the saturation and a lower value decreases the saturation.                                                                                                    |
|                             |                         | High saturation provides a vivid, intense color for a video image. With less saturation, the video image appears more muted and gray.                                                                                                    |
|                             |                         | The default value is 50.                                                                                                    |
| Resto                       | <b>re</b> button        | Resets brightness, contrast, sharpness, and saturation to their default values.                                                                                                    |
| White                       | Balance Mode            | Choose one the following white balance modes:                                                                                                    |
| drop-down menu              | lown menu               | • Auto—White balance automatically set by camera and suitable for most conditions.                                                                                                    |
|                             |                         | • Manual—Choose this option if you want to set the white balance by setting RGain (Red Gain) and BGain (Blue Gain) manually.                                                                                                    |
|                             |                         | The default setting is Auto.                                                                                                    |
| Expos                       | sure Control            |                                                                                                    |
| Expos                       | ure level               | Choose a value to increase or decrease the exposure level of the video image.                                                                                                    |
| drop-down m                 | lown menu               | The default value is 0.0.                                                                                                    |
| Exposure mode drop-down men | ure mode                | Choose one of these options:                                                                                                    |
|                             | lown menu               | • Manual—Choose this option if you want to set Exposure time and Gain control manually.                                                                                                    |
|                             |                         | • Auto —Suitable for most conditions.                                                                                                    |
|                             |                         | The default setting is Auto.                                                                                                    |
|                             |                         |                                                                                                    |

Table 3-1 Camera Video & Control Window Controls (continued)

| Control                  | Description                                                                                                    |
|--------------------------|----------------------------------------------------------------------------------------------------|
| Flickerless check box    | Appears when you choose <b>Manual</b> from the Exposure mode drop-down menu.                                                                                                    |
|                          | Flickering can occur when a combination of indoor and outdoor light get to the IP camera, due to a difference in capture frequency and actual indoor lighting frequency. Check this check box to limit the range of exposure time, which prevents flickering.                                                                                                    |
| Exposure time slider     | Appears when you choose <b>Manual</b> from the Exposure mode drop-down menu.                                                                                                    |
|                          | To control the minimum length of time in seconds that the IP camera keeps its iris open for each frame, drag the left slider box. To control the maximum length of time in seconds that the IP camera keeps its iris open for each frame, drag the right slider box.                                                                                                    |
|                          | When capturing video, the IP camera automatically selects the optimum value between the minimum and maximum values that you configure.                                                                                                    |
|                          | If the Flickerless check box is not checked, the minimum exposure value is 1/32000 and the maximum value is 1/5. If the Flickerless check box is checked, the minimum exposure value is 1/120 and the maximum value is 1/5.                                                                                                    |
| Gain control slider      | Appears when you choose <b>Manual</b> from the Exposure mode drop-down menu.                                                                                                    |
|                          | To control the minimum gain of the IP camera, drag the left slider box. To control the maximum gain, drag the right slider box. A value of 0 does not boost the gain, so the image may appear darker in a darker environment. A higher value increases the exposure of the image, which can cause the image to look brighter, but can also cause the image to appear more noisy. |
|                          | When capturing video, the IP camera automatically selects the optimum value between the minimum and maximum values that you configure.                                                                                                    |
| Iris mode drop down menu | Appears only when you choose <b>Auto</b> from the Exposure mode drop-down menu. Choose one of these options for the IP camera iris:                                                                                                    |
|                          | Indoor—Suitable for indoor conditions                                                                                                    |
|                          | Outdoor—Suitable for outdoor conditions                                                                                                    |

Table 3-1 Camera Video & Control Window Controls (continued)

| Control                                       | Description                                                                                                    |
|-----------------------------------------------|----------------------------------------------------------------------------------------------------|
| Measurement Window                            | Choose one of the following options to control how the IP camera calculates exposure:                                                                                                    |
|                                               | • <b>Full View</b> —The entire IP camera image is considered for the exposure calculation.                                                                                                    |
|                                               | • <b>Custom</b> —Lets you draw up to 4 Inclusion regions and up to 4 Exclusion regions for the exposure calculation.                                                                                                    |
|                                               | To designate regions, right-click the video image, choose <b>Draw Region</b> , then hold down the left mouse button and draw the region, which is indicated by a green rectangle.                                                                                                    |
|                                               | A region is an Inclusion region by default.                                                                                                    |
|                                               | To move a region, left-click it and drag its window to the desired area.                                                                                                    |
|                                               | To resize a region, left-click it and drag a box in the edge or corner of the region.                                                                                                    |
|                                               | To remove a region, left-click it, then right-click it and choose <b>Delete Region</b> .                                                                                                    |
|                                               | BLC—Back Light Compensation causes only the middle part of the IP camera image, indicated by a white dashed rectangle, to be considered for the exposure calculation.                                                                                                    |
| Region Properties                             | Appears when you click a custom region that you created.                                                                                                    |
|                                               | To expand region properties information, click the + icon next to <b>Region Properties.</b> The icon changes to a – icon, which you click to collapse region properties information.                                                                                                    |
|                                               | • Location—X and Y coordinates, respectively, of the top left corner of the selected custom region. To expand location information, lick the + icon next to <b>Location</b> . The icon changes to a – icon, which you click to collapse region location information.                                                                                    |
|                                               | • Region Type—Type of the region (Inclusion or Exclusion). To change the region type, left-click that region, click <b>Region Type</b> , then choose one of the following values from the drop-down menu that appears on the Region Type line. Alternatively, you can double-click <b>Inclusion</b> or <b>Exclusion</b> to toggle between these values. |
|                                               | - Inclusion—The region is used to calculate the exposure value                                                                                                    |
|                                               | - Exclusion—The region is ignored in the exposure value calculation                                                                                                    |
| <b>Advanced Settings</b>                      | ,                                                                                                    |
| Enable Low Light<br>Compensation check<br>box | In a low-light environment, check this check box to reduce noise in the video image.                                                                                                    |
| Enable DRX check box                          | In situations in which there is significant contrast between light and dark parts of an image, check this check box to cause the IP camera to continually adjust the image for optimal appearance.                                                                                                    |

Table 3-1 Camera Video & Control Window Controls (continued)

| Control               | Description                                                                                                    |
|-----------------------|----------------------------------------------------------------------------------------------------|
| Sensitivity drop-down | Appears when you check the Enable DRX check box.                                                                                                    |
| menu                  | Choose <b>Low</b> or <b>High</b> to specify how quickly the IP camera adjusts the image for optimal appearance.                                              |
| Strength drop-down    | Appears when you check the Enable DRX check box.                                                                                                    |
| menu                  | Choose <b>Low</b> , <b>Medium</b> , or <b>High</b> to specify the relative adjustment that the IP camera makes between the light and dark parts of an image. |
| Gamma Curve           | Select a gamma curve value to adjust the monitor gray-scale for video from the IP camera.                                                                    |

## **Motion Detection**

Note

To display these controls click the Expand icon next to Motion Detection under the video image. The icon changes to the Collapse icon . Click the Collapse icon to hide these controls.

If you make changes to any of the Motion Detection options, click the **Save** button to save the changes.

| <b>Enable Motion</b>       | Enables the motion detection feature.                                                                                                    |
|----------------------------|----------------------------------------------------------------------------------------------------|
| <b>Detection</b> check box | When motion detection is enabled, the IP camera monitors activity in the video field areas that you specify. If activity at a defined level occurs in any of these areas, the IP camera generates an alert and takes the configured actions.             |
|                            | To designate regions, right-click the video image, choose <b>Draw Region</b> , then hold down the left mouse button and draw the region, which is indicated by a green rectangle (for an inclusion region) or a red rectangle (for an exclusion region). |
|                            | You can draw up to 4 Inclusion regions and up to 4 Exclusion regions for a total of up to 8 regions.                                                                                                    |
|                            | To move a region, left-click it and drag its window to the desired area.                                                                                                    |
|                            | To resize a region, left-click it and drag a box in the edge or corner of the region.                                                                                                    |
|                            | To remove a region, left-click it, then right-click it and choose <b>Delete Region</b> .                                                                                                    |

Table 3-1 Camera Video & Control Window Controls (continued)

| Control            | Description                                                                                                    |
|--------------------|----------------------------------------------------------------------------------------------------|
| Region Properties  | To expand region properties information, click the + icon next to <b>Region Properties.</b> The icon changes to a – icon, which you click to collapse region properties information.                                                                                                    |
|                    | • IsActive—To indicate whether the IP camera monitors a region for motion detection, left-click that region, click <b>IsActive</b> , then choose <b>True</b> (consider region) of <b>False</b> (do not consider region) from the drop-down menu that appears on the IsActive line. Alternatively, you can double-click <b>True</b> or <b>False</b> to toggle between these values. |
|                    | • Location—X and Y coordinates, respectively, of the top left corner of the selected custom region. To expand location information, lick the + icon next to <b>Location</b> . The icon changes to a – icon, which you click to collapse region location information.                                                                                                    |
|                    | • Name—Name of the region. By default, the system assigns the name Region X, where X is a number 1 through 8. To rename a region, click its name (which appears in bold type on this line) and type a unique name of up to 32 characters.                                                                                                    |
|                    | • Region Type—Type of the region. To change the region type, left-click that region, click <b>Region Type</b> , then choose one of the following values <b>f</b> from the drop-down menu that appears on the Region Type line. Alternatively, you can double-click <b>Inclusion</b> or <b>Exclusion</b> to toggle between these values.                                            |
|                    | - Inclusion—The IP camera examines this region for motion                                                                                                    |
|                    | - Exclusion—The IP camera ignores motion in this area                                                                                                    |
| Sensitivity slider | Becomes available when you left-click a motion detection region.                                                                                                    |
|                    | Designates the relative amount of activity that the IP camera must detect in the area before it generates an alert. A lower value means that more, or faster, activity is required to trigger an alert. A higher value means that less, or slower, activity is required. The default value is 80.                                                                                  |
| Threshold slider   | Becomes available when you left-click a motion detection region.                                                                                                    |
|                    | Designates the percentage of pixels that the IP camera must identify as changed in the area before it generates an alert. The camera monitors for pixel changes at the defined sensitivity level. The default threshold value is Low.                                                                                                    |
| Focus/Zoom         |                                                                                                    |
|                    | these controls click the Expand icon next to Focus/Zoom under the video image. hanges to the Collapse icon . Click the Collapse icon to hide these controls.                                                                                                    |
| Zoom slider        | Drag to the right to increase the zoom level of the video image (tele) and drag to the left to decrease the zoom level (wide). You also can use these buttons to adjust the zoom level:                                                                                                    |
|                    | • -10—Decreases the zoom level by 10 steps                                                                                                    |
|                    | • -1—Decreases the zoom level by 1 step                                                                                                    |
|                    | • +1—Increases the zoom level by 1 step                                                                                                    |
|                    | • +10 —Increases the zoom level by 10 steps                                                                                                    |

Table 3-1 Camera Video & Control Window Controls (continued)

| Control                   | Description                                                                                                    |
|---------------------------|----------------------------------------------------------------------------------------------------|
| Focus slider              | Drag to the right sharpen the focus on objects at are farther away from the camera and drag to the left to sharpen the focus on objects that are nearer. You also can use these buttons to adjust the focus:                                                                                                    |
|                           | • -10—Decreases the focus by 10 steps                                                                                                    |
|                           | • -1—Decreases the focus by 1 step                                                                                                    |
|                           | • +1—Increases the focus by 1 step                                                                                                    |
|                           | • +10 —Increases the focus by 10 step                                                                                                    |
| Auto Focus button         | Click to have the IP camera automatically adjust its focus. This adjustment uses larger steps that the full auto focus feature (see the "Full Auto Focus button" row in this table), but takes less time to complete than a full auto focus.                                                                                  |
|                           | The auto focus process can take a few minutes to complete, and the Focus/Zoom controls are dimmed during this process. When the process completes, click <b>OK</b> in the dialog box that displays the message "Set Auto Focus successfully."                                                                                 |
| Reset button              | Click to set the zoom and focus controls to their default values. When the process completes, click <b>OK</b> in the dialog box that displays the message "Settings reset successfully."                                                                                                    |
| Specify Region check box  | To automatically adjust the focus with priority given to a particular region in the field of view:                                                                                                    |
|                           | 1. Check the <b>Specify Region</b> check box.                                                                                                    |
|                           | 2. Right-click the video image and choose <b>Draw Region</b> .                                                                                                    |
|                           | 3. Hold down the left mouse button and draw the region, which is indicated by a green rectangle.                                                                                                    |
|                           | To move a region, left-click it and drag its window to the desired area.                                                                                                    |
|                           | To resize a region, left-click it and drag a box in the edge or corner of the region.                                                                                                    |
|                           | To remove a region, uncheck the <b>Specify Region</b> check box.                                                                                                    |
| Full Auto Focus<br>button | Click to have the IP camera automatically adjust its focus. This adjustment uses smaller steps that the auto focus feature (see the "Auto Focus button" row in this table), but can result in a sharper focus and takes more time to complete than an auto focus.                                                             |
|                           | The full auto focus process can take some time, and the Focus/Zoom controls are dimmed during this process. If you see a dialog with the message "Operation still in progress," click <b>OK</b> . When the process completes, click <b>OK</b> in the dialog box that displays the message "Set Full Auto Focus successfully." |

Table 3-1 Camera Video & Control Window Controls (continued)

| Contro              | ol                      | Description                                                                                                    |
|---------------------|-------------------------|----------------------------------------------------------------------------------------------------|
| Priva               | cy Zone                 |                                                                                                    |
| Note                |                         | e controls click the Expand icon next to Privacy Zone under the video image. Sees to the Collapse icon . Click the Collapse icon to hide these controls.                                                                                                    |
|                     | If you make ch changes. | anges to any of the Privacy Zone options, click the Save button to save the                                                                                                    |
|                     | le Privacy              | Enables the Privacy Zone feature.                                                                                                    |
| Region check box    | n check box             | You can create up to four user-defined masking zones that can used to provide regions of privacy in the camera field of view. When the Privacy Zone feature is enabled, video within privacy each region is not recorded in the camera, nor sent in the video stream. Instead of the actual video, privacy regions display as solid rectangles that you choose from the Region Color drop-down list. |
|                     |                         | To designate regions, right-click the video image, choose <b>Draw Region</b> , then hold down the left mouse button and draw the region, which is indicated by a green rectangle.                                                                                                    |
|                     |                         | To move a region, left-click it and drag its window to the desired area.                                                                                                    |
|                     |                         | To resize a region, left-click it and drag a box in the edge or corner of the region.                                                                                                    |
|                     |                         | To remove a region, left-click it, then right-click it and choose <b>Delete Region</b> .                                                                                                    |
| _                   | n Color<br>lown menu    | Choose the color in which the system displays the zones that are defined by privacy regions. You can choose <b>Red</b> , <b>Green</b> , <b>Black</b> , or <b>Blue</b> .                                                                                                    |
| Privacy<br>properti | •                       | To expand region properties information, click the + icon next to <b>Privacy Zone Properties.</b> The icon changes to a – icon, which you click to collapse region properties information.                                                                                                    |
|                     |                         | • Name—Name of the region. By default, the system assigns the name Region X, where X is a number 1 through 4. To rename a region, click its name (which appears in bold type on this line) and type a unique name of up to 32 characters.                                                                                                    |
|                     |                         | • IsActive—To indicate whether the IP camera displays a region as a privacy mask, left-click that region, click <b>IsActive</b> , then choose <b>True</b> (mask the region) of <b>False</b> (do not mask the region) from the drop-down menu that appears on the IsActive line. Alternatively, you can double-click <b>True</b> or <b>False</b> to toggle between these values.                      |